# **Flodder**

**Diese Datei enthält Setup-Informationen, technische Hinweise und Hinweise zum Spiel.**

**Bitte beachten Sie die Standard-Einstellungen bei** *Video für Windows***, die für das Programm erforderlich sind. Lesen Sie hierzu die Anmerkungen unter der Überschrift "***Video für Windows***," die weiter unten folgen.** 

**Es ist sehr wichtig einen aktuellen Treiber für Ihre Grafikkarte einzusetzen!**

**Bei Problemen mit CD-ROM, Soundkarte oder Grafik lesen Sie bitte bitte die entsprechenden Textpassagen hierzu genau durch und überprüfen Sie bitte zuerst, ob Ihr PC überhaupt die erforderliche Mindestkonfiguration aufweist.**

## **Benötigte Hardware und optimale Konfiguration:**

IBM PC and 100% Kompatible, mindestens 486DX-33 oder besser.

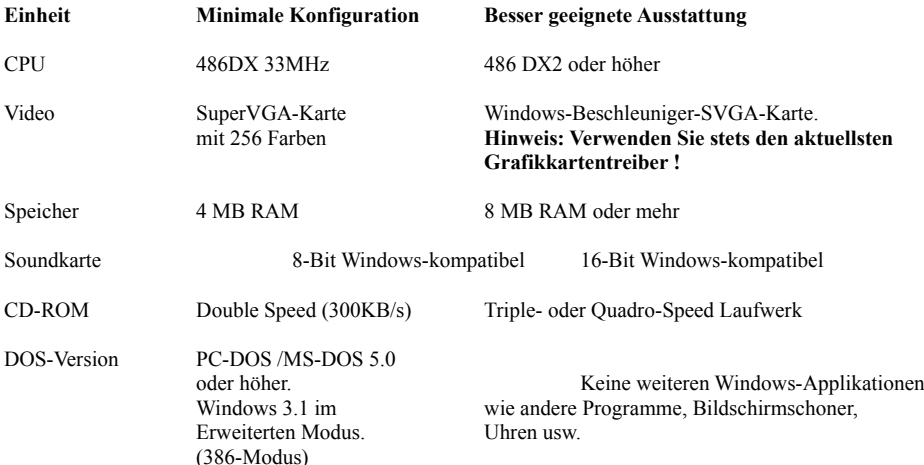

## **TECHNISCHE HINWEISE Windows 95**

Um das Spiel zu installieren oder zu starten muß unter Windows 95 die CD lediglich eingelegt werden. Wenn das Betriebssystem sie registriert hat, ercheint ein Startprogramm mit dem man das Installationsprogramm, oder, falls die Flodders bereits installiert wurden, daß Spiel starten kann.

Unter Windows 95 ist es aufgrund der besseren Bildschirm-Performance möglich, den Spielstreifen zu animieren. Das Programm stellt daher selbstständig fest unter welcher Windows-Version es arbeitet, und verändert die Bedeutung der Animations-Buttons dementsprechend:

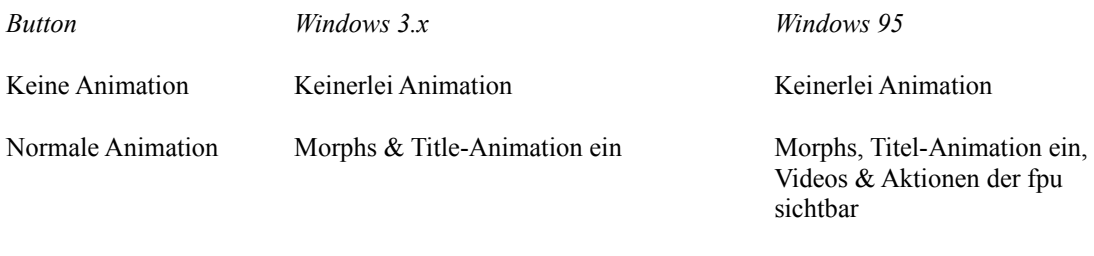

Maximale Animation Videos & Aktionen der fpu sichtbar Zusätzlich Spielstreifen

#### animiert

Bitte beachten Sie jedoch, daß die Animation des Spielstreifens einen schnellen Rechner und eine schnelle Bildschirmkarte erfordert.

#### **Grafikanzeige**

Sollte die Grafik "zerstückelt" oder in Fehlfarben angezeigt werden, liegt dies wahrscheinlich an Ihrem Grafikkarten-Treiber. Fragen Sie Ihren Händler oder den Hersteller Ihrer Grafikkarte nach aktuellen Treiberdisketten.

#### **Speicheranforderungen**

Dieses Programm arbeitet "zur Not" auch mit Rechnern, die lediglich 4 MB Arbeitsspeicher (RAM) besitzen. Dabei sind jedoch zwei Dinge zu beachten: Zum einen wird die Programmausführung wesentlich langsamer, wenn nur 4 MB Speicher im System installiert sind, zum anderen muß der Rechner korrekt konfiguriert sein, damit das Programm bei 4 MB arbeitet. Sollten Sie Sie beim Programmstart eine Meldung erhalten, daß nicht genug Speicher vorhanden ist, gehen Sie bitte folgendermaßen vor:

1) Sie müssen eine virtuelle Auslagerungsdatei einrichten. Hierzu wählen Sie bitte in der "Hauptgruppe" des Programm-Managers das Symbol *"System- steuerung"* und danach dort das Symbol *"386 Erweitert"*. Daraufhin erscheint ein Dialog, bei dem Sie an der rechten Seite einen Knopf *"Virtueller Speicher"* vorfinden. Hiermit können Sie eine *permanente Auslagerungsdatei* in der von Windows vorgeschlagenen Größe einrichten. Die Auslagerungsdatei sollte über 7000 KB groß sein. Wenn Windows Ihnen einen kleineren Wert vorschlägt, so sollten Sie Windows nun beenden, und auf Ihrer Festplatte entsprechend Platz schaffen. Dann sollten Sie den MS-DOS-Befehl *DEFRAG* aufrufen (oder ein anderes Entfragmentierungsprogramm wie z.B. "COMPRESS" von PC-Tools oder "SPEEDDISK" von den Norton Utilities benutzen). Hierdurch wird ein größerer *zusammenhängender* Bereich auf der Festplatte frei, den Windows für die Auslagerungsdatei nutzen kann. Versuchen Sie dann erneut (wie zuvor beschrieben), eine entsprechende Auslagerungsdatei einzurichten.

2) Deaktivieren Sie alle Bildschirmschoner und entfernen Sie Hintergrund-Bitmapbilder, falls solche auf Ihrer Windows-Oberfläche dargestellt werden.Dies können Sie in der *Systemsteuerung* unter dem *Desktop*-Symbol tun.

3) Suchen Sie in Ihrer *AUTOEXEC.BAT*-Datei eine Befehlszeile, die den Aufruf von *SMARTDRV* enthält. Fügen Sie die Zahlen 1000 100 ab dem ersten Leerraum hinter dem Wort SMARTDRV ein, bzw. ersetzen Sie die dort bisher stehenden Zahlen, wenn welche vorhanden sind, durch diese neuen Werte.

(SMARTDRV 1000 100). Hierdurch benutzt SMARTDRV beim Betrieb unter Windows nur noch 100 KB Arbeitsspeicher.

4) Entfernen Sie aus Ihrer *AUTOEXEC.BAT* bzw. *CONFIG.SYS-*Datei alle Treiber und speicherresidenten Programme, die zusätzlichen Speicher benötigen und die nicht unbedingt brauchen.

5) Damit Ihre Änderungen in der *AUTOEXEC.BAT-* bzw. *CONFIG.SYS-*Datei wirksam werden, müssen Sie Ihr System komplett neu starten.

Wenn Sie diese Schritte durchgeführt haben, sollte FLODDER problemlos starten. Es sei jedoch noch einmal darauf hingewiesen, daß die Ausführungsgeschwindigkeit des Programms deutlich niedriger ist, als wenn mehr Speicher (8 MB oder mehr) im System installiert ist.

### **Für die beste Bildqualität:**

- Wählen Sie den 640 \* 480 Bildschirm-Modus. Dies beschleunigt den Bildaufbau.

- Probieren Sie aus, in welchem Bildschirmmodus die Grafiken am schnellsten dargestellt werden. Bei manchen Bildschirmkarten ist ein 256-Farb-Modus sehr viel schneller als ein High- oder True-Color-Modus.

## **Fehlfarben:**

Sollten hin und wieder Teile der Oberfläche in Fehlfarben dargestellt werden, so kann dies an Ihrem Grafikkartentreiber liegen. Versuchen Sie, eine aktuellere Version von Ihrem Händler zu erhalten.

## **Video-Wiedergabe (***Video für Windows***)**

Das Programm benötigt *Video für Windows.* Sollte VfW noch nicht auf Ihrem System installiert sein, so werden Sie während des Setups gefragt, ob Sie VfW installieren möchten. Die Runtime-Version *Video für Windows* **1.1e** ist im Verzeichnis *VFW* auf der CD enthalten.

- Sie sollten mindestens 4 MB RAM in Ihrem System installiert haben (allerdings ist die Bildwiedergabe dann sehr langsam, 8 MB sind das Minimum für flüssigen Bildaufbau).

- Sie sollten jeweils den aktuellsten Video-Treiber Ihres Videokarten- Herstellers verwenden.

Sie **müssen** folgende Standard-Einstellungen bei VfW vornehmen:

- Bei *"Video-Modus"* muß *"Fenster"* gewählt werden.

- "Doppelte Standardgröße" darf nicht aktiviert sein (d.h. kein Kreuz im entsprechenden Kasten)
- Die Option *"Bei Rückstand werden Bilder übersprungen"* sollte aktiviert (angekreuzt) sein.

Um diese Einstellungen zu verändern, gehen Sie folgendermaßen vor: Starten Sie den *Media-Player*, öffnen Sie ein beliebiges AVI-File von der CD im Verzeichnis \CLIPS und wählen Sie unter *"Device"* den Punkt *"Configure"* aus.

### **Tonwiedergabe**

Bei vielen Soundkarten werden spezielle Mixer-Utilities mitgeliefert, die u.a. die Einstellung der Lautstärke ermöglichen. Es kann notwendig sein, die Einstellung dort ändern damit die Lautstärkeregelung im Flodder-Programm korrekt arbeitet. Bei Windows 95 muß u.U. die Wave-Lautstärke in der Tonsteuerung (von Windows) reguliert werden.

Das Programm sollte mit jeder Windows-kompatiblen Soundkarte korrekt arbeiten. Wenn Sie Probleme haben, insbesondere daß Ihr System teilweise für eine Weile beim Abspielen von Sound stoppt, dann stellen Sie sicher, daß es keinen Interrupt- oder DMA-Konflikt mit anderen im System installierten Karten (z.B. Modem, Scanner, CD-ROM, Netzwerk) gibt.

Hinweise zu Interrupts und DMA entnehmen Sie bitte den Handbüchern zu diesen betreffenden Karten. Sollte das Problem trotz korrekt gewählter Interrupts bzw. DMAs fortbestehen (keine Doppelbelegung vorhanden), wenden Sie sich bitte an den Hersteller Ihrer Soundkarte. Eine "abgehackte" Tonwiedergabe kann auch durch ein zu langsames CD-Laufwerk bedingt sein (siehe unten).

### **CD-ROM-Probleme**

Stellen Sie sicher, daß Ihr CD-ROM-Laufwerk eine Übertragungsrate von mindestens 300 KB/sec. leisten kann (sogenanntes "Double-Speed-Laufwerk"). Ein altes Single-Speed-Laufwerk führt zu Verzögerungen beim Bildaufbau und zu "abgehackter"

## Tonwiedergabe!

Sie müssen bereits unter DOS problemlos auf die CD zugreifen können, d.h. ein DIR darf keine langen Wartezeiten erfordern. Wenn Ihre CD-ROM-Hardware nicht korrekt eingestellt ist (IRQ, DMA etc.), kann es zu extrem langen Wartezeiten vor dem Abspielen der einzelnen Video-Clips kommen.

## **Systemabstürze, "Hängenbleiben" des Programms**

Sollte das Programm "stehen" bleiben oder Ihr System abstürzen, während Sie spielen:

- Entfernen Sie alle anderen Windows-Applikationen, die momentan laufen (auch alle DOS-Fenster schließen).
- Schalten Sie jegliche Bildschirmschoner aus.

- Installieren Sie ein **permanentes** Swapfile (siehe Einstellungen für virtuellen Speicher in Ihrem Windows-Handbuch). Für bestmögliche Zugriffsgeschwin digkeit sollten Sie Ihre Festplatte komplett optimieren (Befehl DEFRAG ab DOS 6.0 oder anderer Utilities wie COMPRESS etc.).

- Stellen Sie sicher, daß bei den eingesetzten Erweiterungskarten (Soundkarte, Videocontroller, CD-ROM-Laufwerkscontroller etc.) keine Interruptkonflikte auftreten.

(c) 1995 SillyWood Productions,Inc.